## HOW TO SEARCH CASES TO BE LIST IN THE  $1<sup>ST</sup>$  WEEK OF SUMMER VACATION I.E. FROM 22-05-2017 TO 26-05-2017 ON

## [www.mphc.gov.in](http://www.mphc.gov.in/)

- 1. Visit the official site of High Court of M.P. at [www.mphc.gov.in.](http://www.mphc.gov.in/)
- 2. Select respective bench name from right corner of the page (ex. Jabalpur).
- 3. Go to Tab *Cases Status -> Counsel Name*.
- 4. Click on check box for searching cases to be list in 1<sup>st</sup> week of summer vacation (*in Red colour*)
- 5. Fill required fields as under -

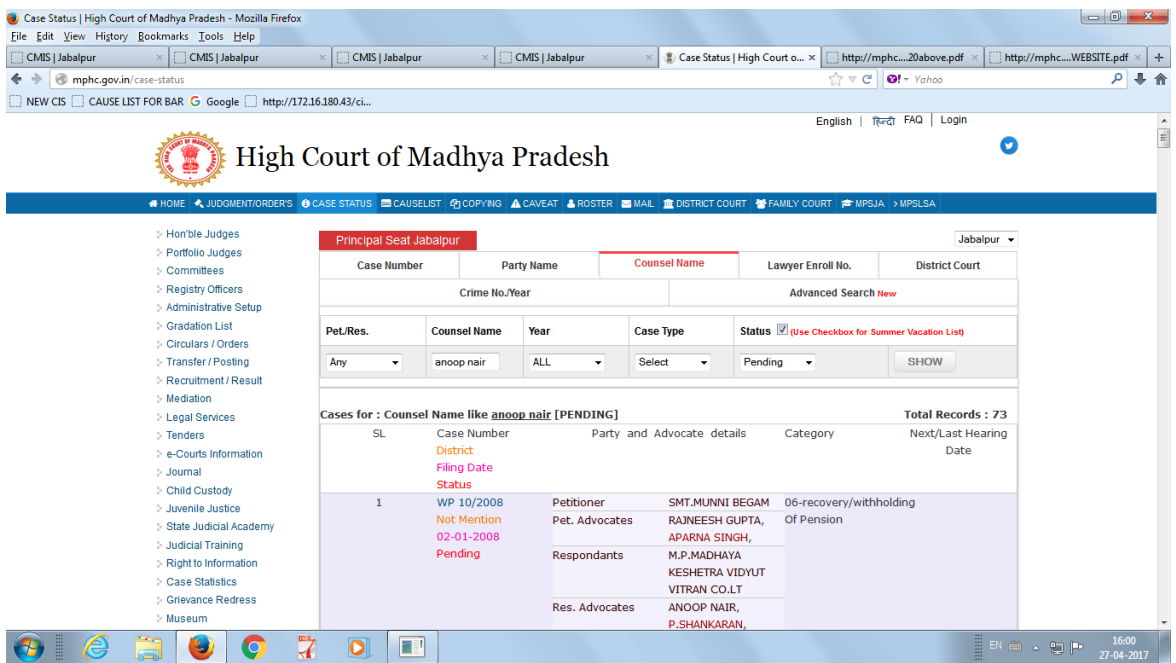

- 1. Go to Tab *Cases Status -> Lawyer Enroll No*.
- 2. Click on check box for searching cases to be list in 1<sup>st</sup> week of summer vacation (*in Red colour*)
- 3. Fill required fields as under -

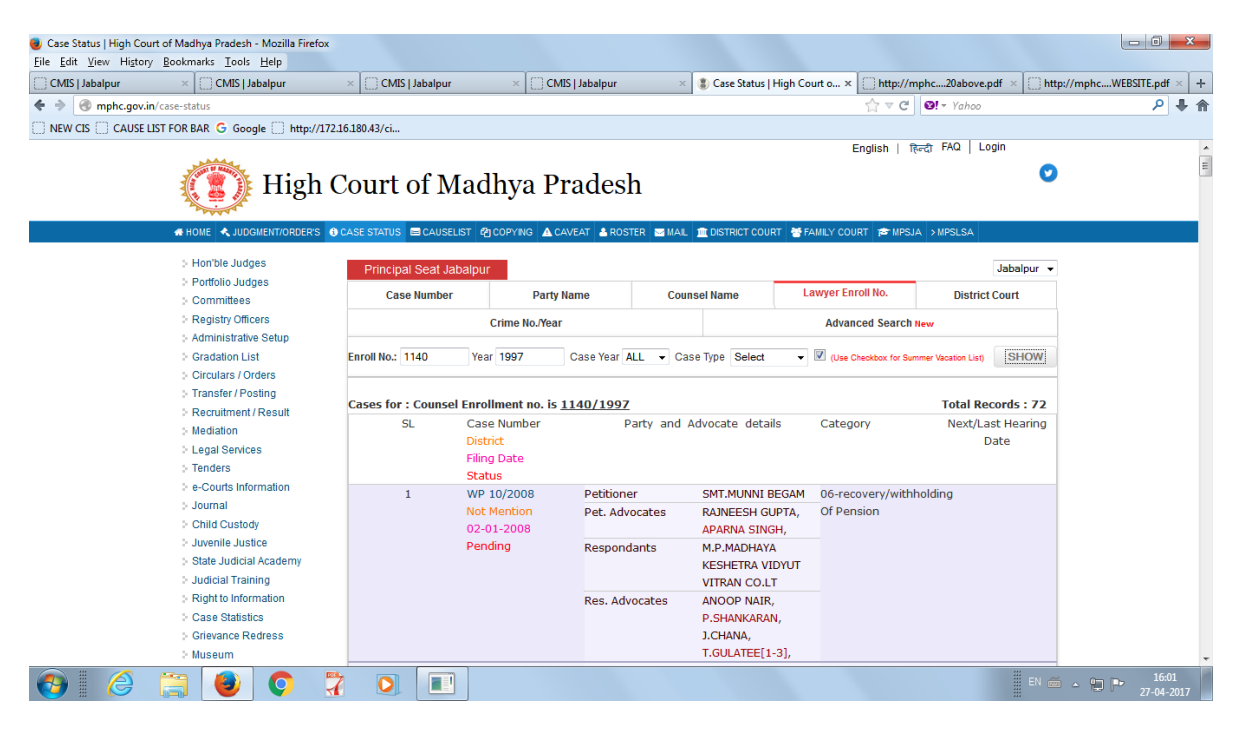